# 云南艺术学院 2024年硕士研究生复试 外语科目线上考试操作指南

### 一、考前准备

考生须准备两部智能手机,每部手机须保证至少 20G 的剩余可用存储空间,同时须下载 安装"艺术升"App 并更新到最新版本,两台手机均用于录制考试全程视频及考试过程监控。 艺术升 App 仅支持智能手机,不支持平板电脑、台式电脑等电子设备。

使用手机(安卓系统用户和苹果 ios 系统用户均适用)扫描二维码(下图),下载并完 成安装。安卓系统用户还可进入应用商店,搜索"艺术升"并进行应用安装。苹果 ios 系统 用户还可进入 App Store,搜索"艺术升"并进行应用安装。

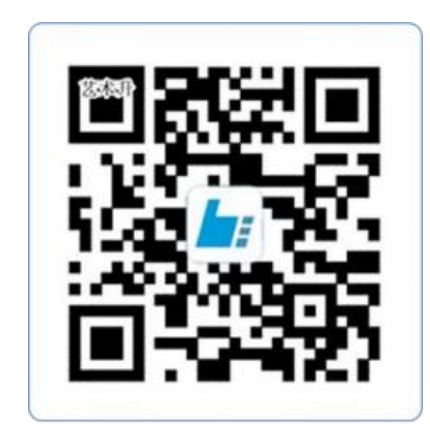

#### 扫一扫 下载APP

为了确保考生网络考试的顺利进行, 建议考生:

1. 准备两部智能手机。手机 A(登录艺术升 App)作为主机, 用于网络考试全部流程, 手 机 B(打开艺术升 App 无需登录)作为辅机,用于监考考试过程,两部手机都需要下载艺术 升 App。

2.使用最近 3 年上市的主流品牌手机(如 iPhone、华为、小米、vivo、oppo), 不要使 用红米手机、年代久远或性能较差的手机。

3.考试前务必保持两部手机的电量和内存充足,内存建议至少在 20G 以上,同时为保证 考试过程录制不中断,请备好充电宝或直充电源。

4.考生须在稳定的 WIFI 网络下考试,为避免网络不畅或出现断网等情况影响考试,请务 必提前测试所在考试地点的网络以确保正常考试。请将手机 SIM 卡拔出或使用飞行模式,确

保手机没有通话功能,考试过程中不得接打电话,考试过程中如果接到来电,会直接中断录 制。外放音乐、闹钟等其他应用程序也注意关闭,避免外界干扰。因考生个人原因影响考试, 后果由考生自行承担。

5.考生须准备独立的房间作为网络考场完成考试,网络考场内不得出现除考生以外的其 他人员。考生提前准备好所有工具、资料、设备等,考试中途不得离开镜头范围。考生应选 择安静、整洁、光线明亮的独立房间作为考场,房间内不得出现与考试内容相关的信息(含 文字、图片、音频、视频等),不得出现与考试内容相关的物品(参考书、电子产品等), 不得出现镜子。

#### 二、网络考试双机位摆放示意

根据下方机位示意图调整主机与辅机的摆放位置 (图示仅供参考,实际可根据考生身高 视情调整)。

具体摆放位置参考如下示意图。

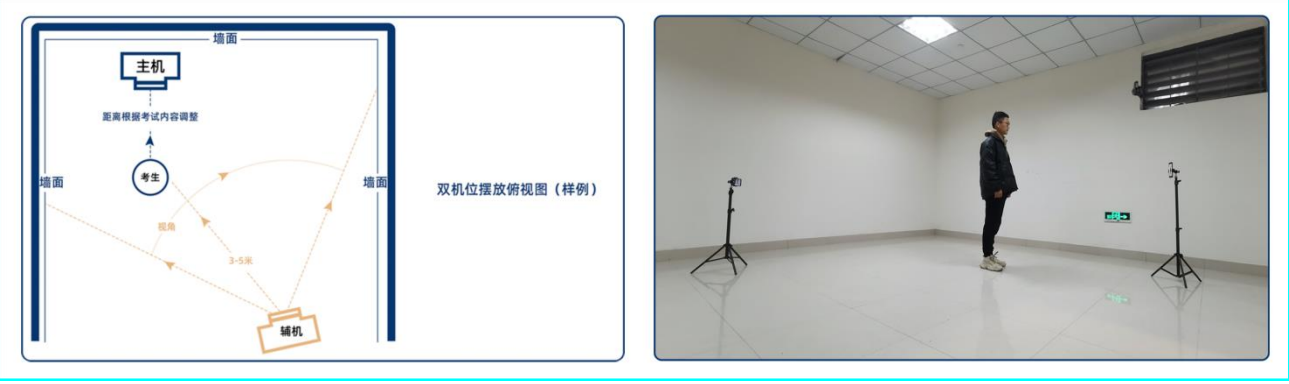

(拍摄机位图)

## 三、系统登录

考生打开艺术升 App 进入登录页面, 直接通过身份证号及密码(考生编号后 6 位)登录 系统,如果密码遗失,可通过"忘记密码"找回。

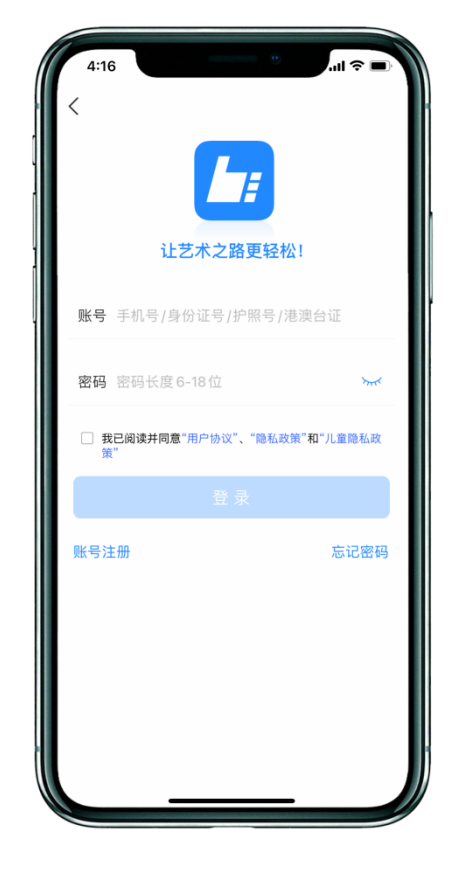

## 四、考前练习

考生进入"网络考试"菜单后可选择进行考前练习,没有参加考前练习的考生将无法进 行正式考试。考生可以通过多次考前练习考试,熟练掌握考试流程,确定好拍摄的最佳距离、 角度和位置。

 $\parallel \widehat{\mathcal{P}}\parallel$  $10:12$  $16:147$  $-$  1 4 4  $+$ 网络考试 **LEX MONEY TO** 128.818.0000 网络考试注意事项 T 检查APP显新版本  $-71-$ 最新 Hill Hill House Links and Links 版本号: 3.7.37 道告 + mentioned #ensence (em) 待考试 已结束 man 修改信息  $\mathbf{K}=\mathbf{H}\mathbf{H}^{\mathsf{H}}$ ● 上传报考资料 2 报名 老 上传头像/身份证/报考证 选学校/考点/专业等 考试专业 ■■■■ 准考证号 ◎ 网络考试 考试开始时间 ...... 3 在线确认 考试结束时间 确认是否参加考试 程提交考试作品 考前练习 正式考试 ● 报考记录 查看已报考信息 > **RABE** 1 报考指南 1 初(复)试成绩 初(复)试成绩 >  $\mathbf{C}$  $\Diamond$  $\mathcal{S}_{\mathcal{S}}$  $\bigcirc_{\mathbb{R}}$  $\bigcirc_{\mathbb{R}^{\mp}}$  $\blacksquare$ 高校  $.7.$ 10:12 10:16 网络考试 **GONE DOES**  $\overline{\left\langle \right\rangle }$  $\bullet$ 网络考试注意事项 NHan 完成考试 **NO. SERVICE** 版本号: 3.7.37 **D** excess distants 待考试 已结束 **SEVERATOREAL CORA, INVESTIGA** A. BREEDWICH, INSIDE GERMA 有限格符 提示 请先去参加考前练习 知道了  $\Omega$ 3

(考前练习)

## 五、正式考试

考生进入"网络考试"菜单后选择正式考试,点击正式考试按钮后会提示考生确认《考 试承诺书》,并手写进行签字,确认后即可进入正式考试。在进入正式考试前请仔细阅读考 试提示信息,并完成认证。

10:12  $\blacksquare$  $15:13 - 7$  $-44.40$ 网络考试  $\overline{\left\langle \right\rangle }$ 考生诚信考试承诺书  $\overline{\phantom{a}}$ **The Second** 网络考试注意事项 7 C 请检查APP最新版本号 **COM** F  $71-$ 版本号: 3.7.37 **COMPA** 待考试 已结束 **COLOR COLOR BELLE** z. **ALCOHOL:**  $\mathfrak{A}\subset\mathbb{R}$  in  $\mathbb{R}^n$ 考 考试专业 准考证号  $-0.111$ 考试开始时间 **DOM:** 考试结束时间 **SHEEP Francis** ٠ 考前练习 正式考试 **DEED TERRS** 17,000 □ конинализмноги  $\mathbf{C}$ 10:28  $-91$ ... ÷∎ 10:20 考生诚信考试承诺书 网络考试 网络考试注意事项 版本号: 3.7.37 待考试 已结束 æ. 提示 开始考试后,您需要在规定时间内完成 考试并提交视频, 逾期无法提交, 您是 否已经准备好开始考试? 考生签名 取消 开始考试  $\frac{1}{2}$ 上  $\overline{2}$ 

正式开始考试后,使用手机 A 点击正式考试进入科目列表,选择所要考试的科目,点击 "开始考试"进入科目详情页面,可以看到考试时长、考试内容、考试要求等相关信息;点 击"开始考试"会弹出二维码,并提示"请使用另外一部手机扫码"。

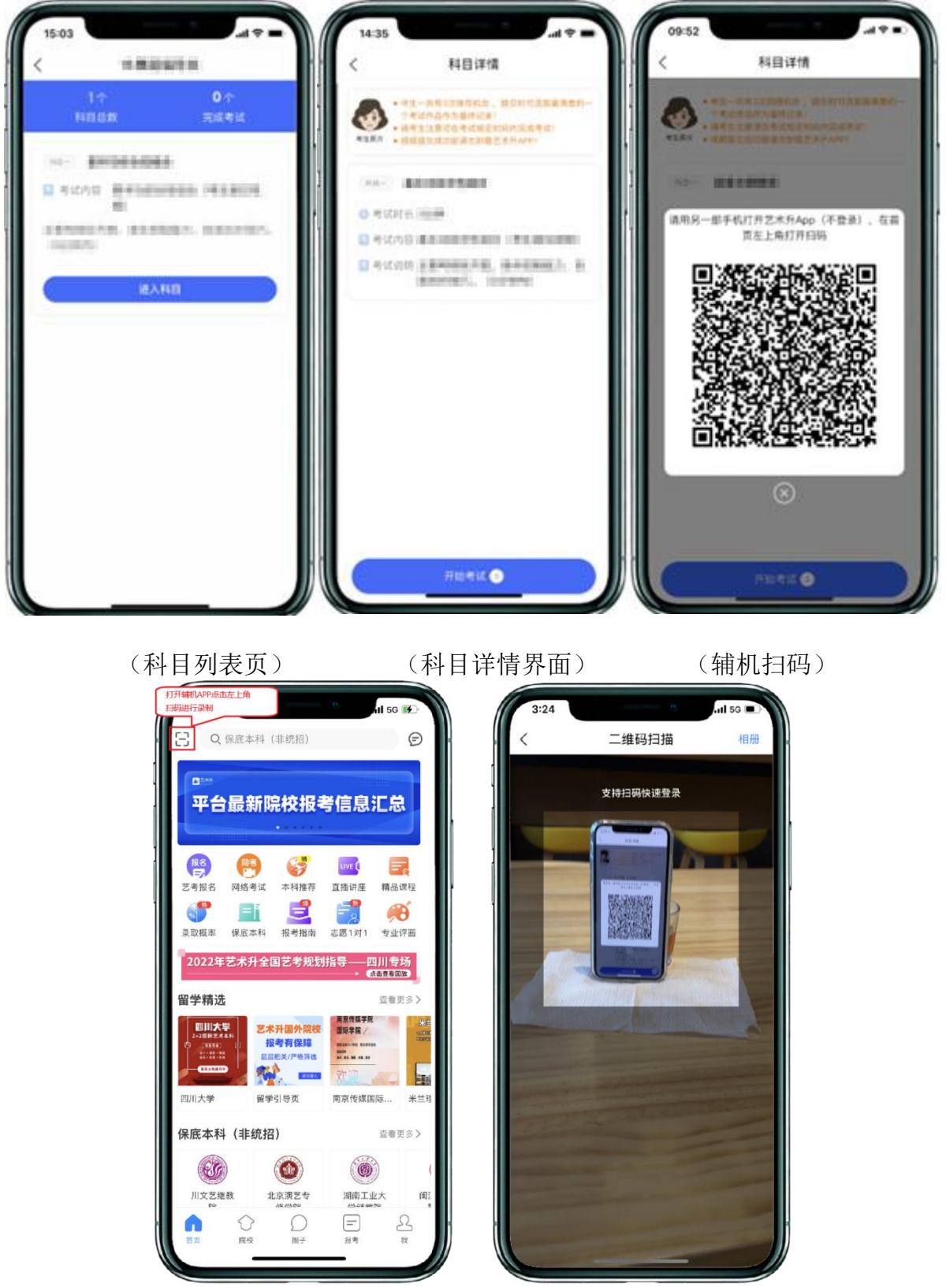

(打开辅机进行扫码)

辅机扫码进入之后,主机会要求考生进行实人认证,按照提示进行操作,通过验证后可以 开始视频拍摄。

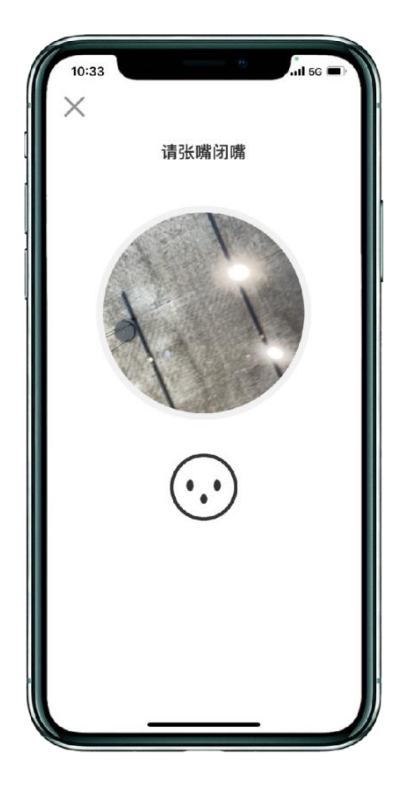

(人脸识别)

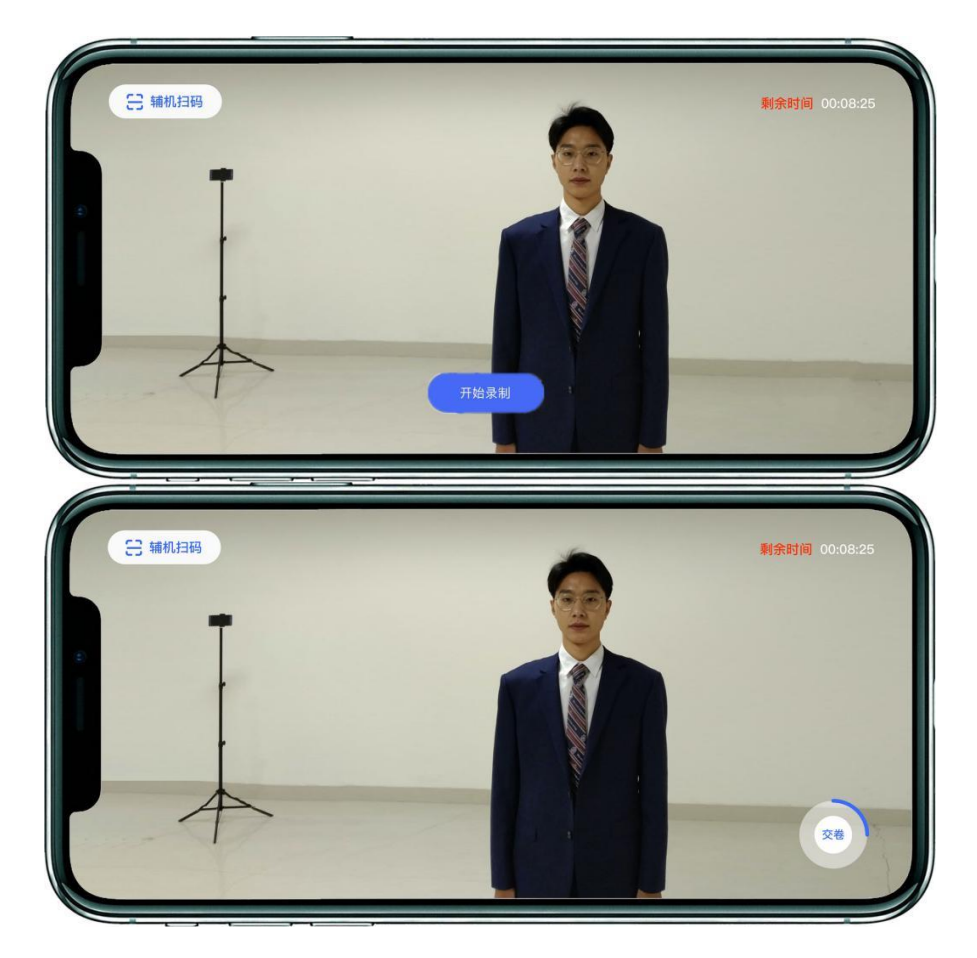

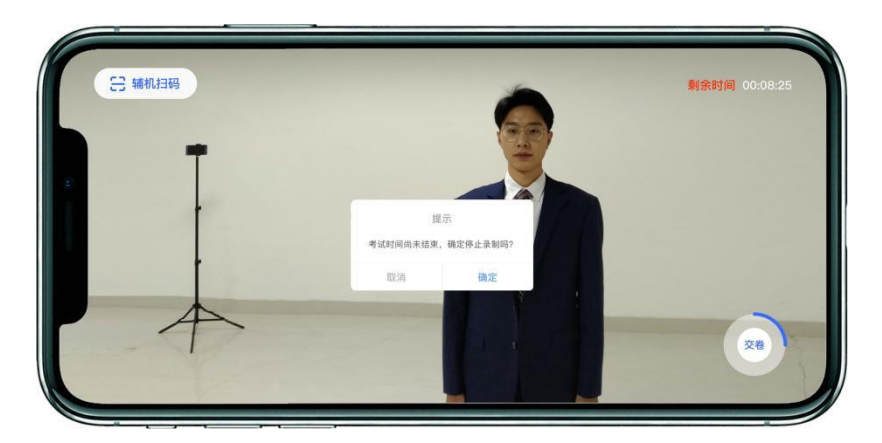

(主机录制视频)

考生拍摄视频时,拍摄时长结束会自动停止拍摄,或者考生可以手动停止拍摄。视频停 止后,拍摄的视频自动保存。

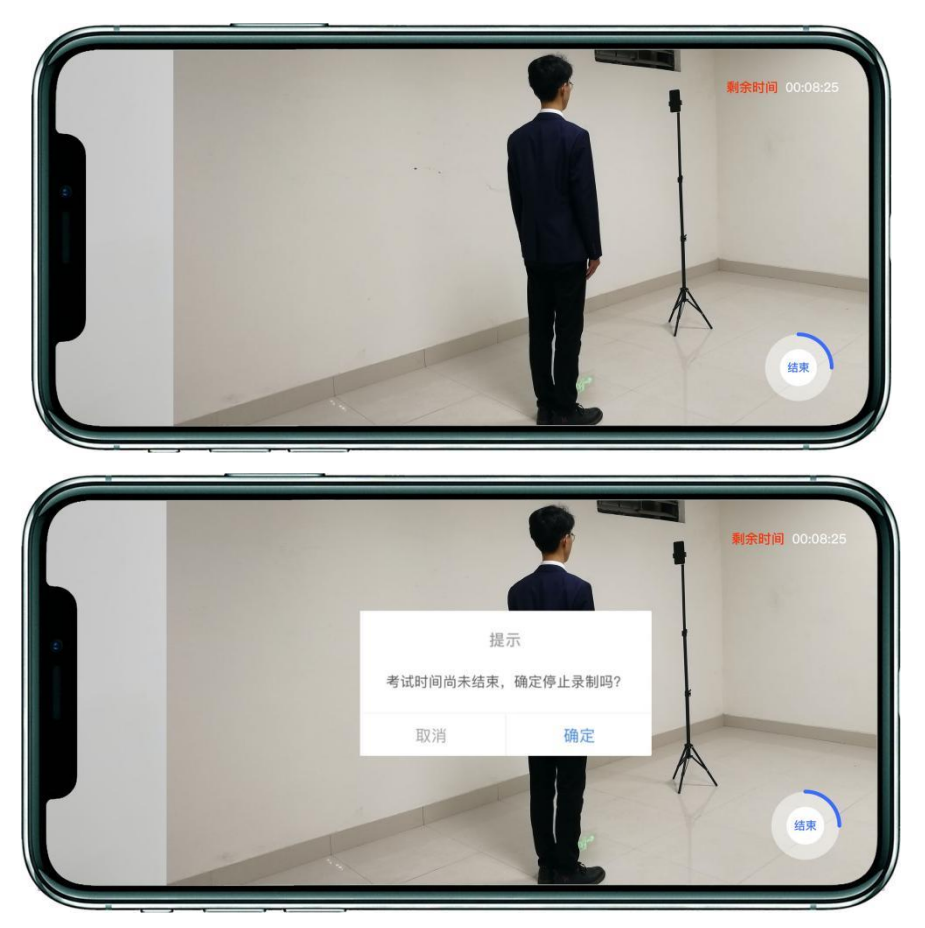

(辅机视频录制)

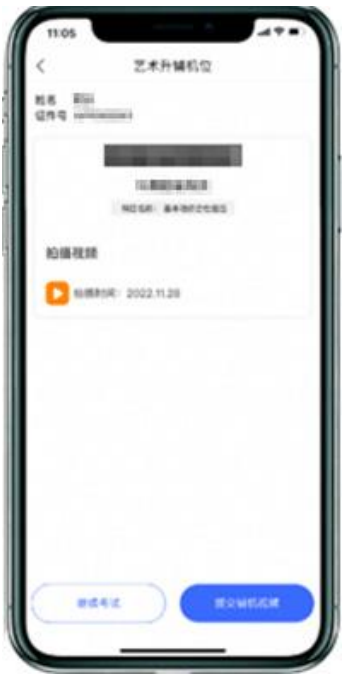

(辅机视频录制)

## 六、录制完成提交视频

录制完成后,考生可以提交视频。首先提交手机 A 即主机中的视频,选择你最满意的一 段视频进行提交;主机视频提交完成后会跳回科目列表,不允许再次修改,提交后的科目会 显示"主机视频已提交,点击提交辅机视频",点击后会再次跳出二维码,使用手机 B 即辅 机扫码后,点击"提交"会自动选择与主机对应视频,辅机视频也提交完成后,该科目考试 完成;所有科目的主辅机视频都提交后,才算完成考试。

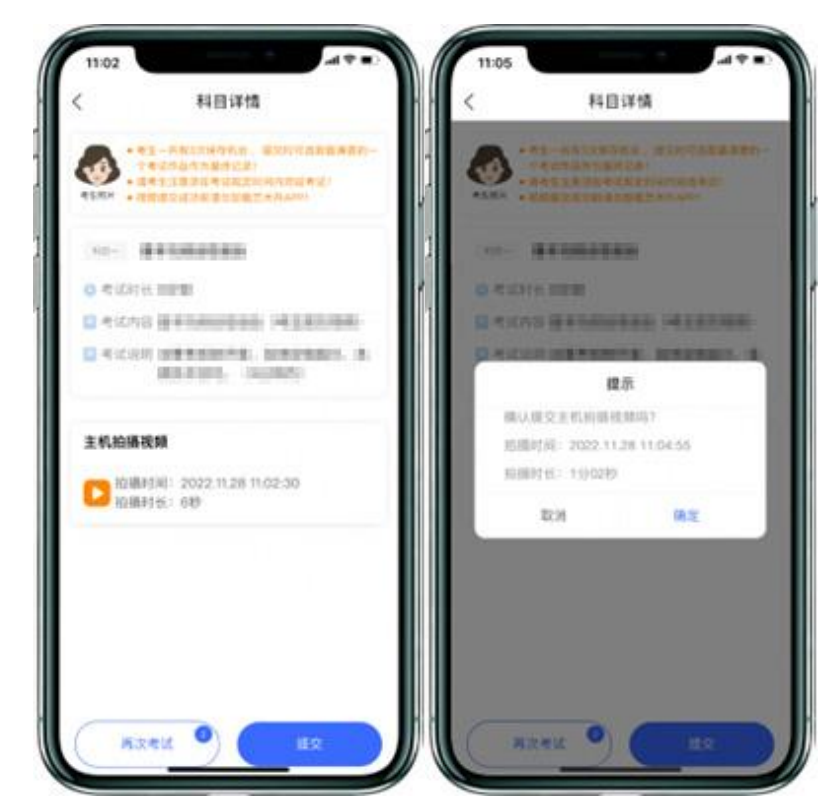

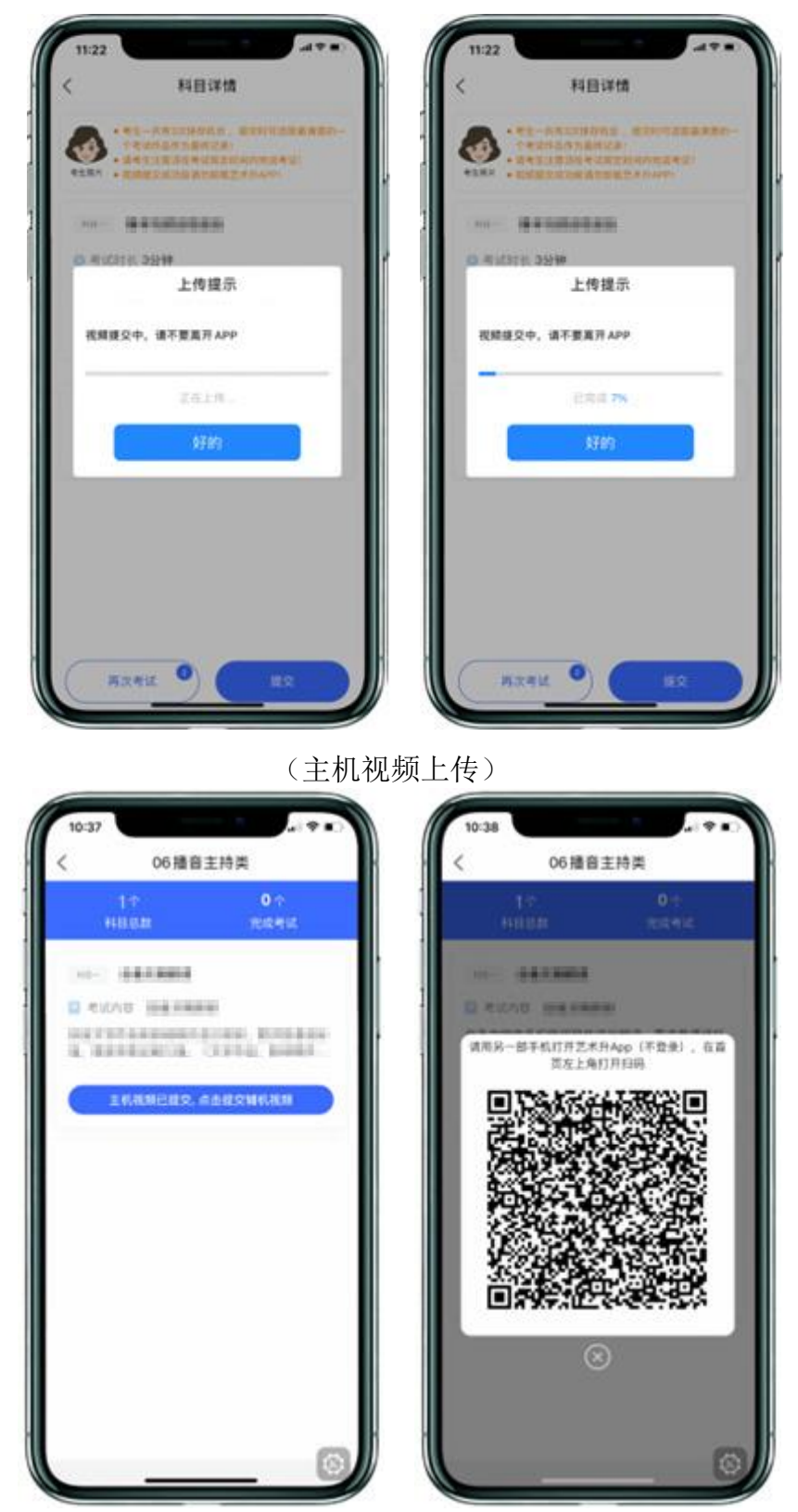

(主机上传视频成功后用辅机扫码页面)

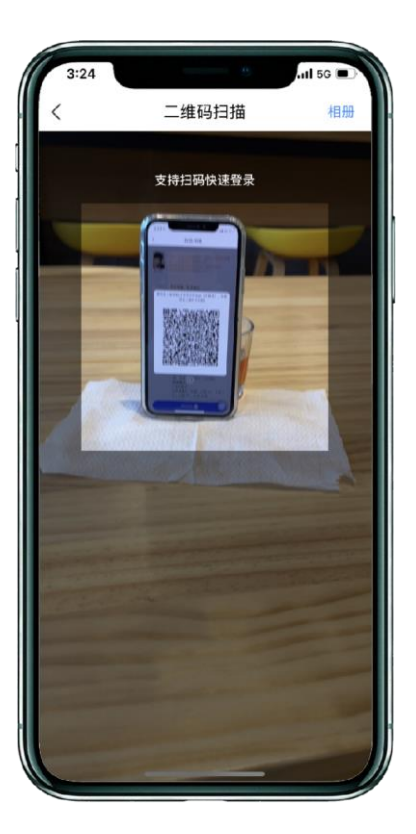

(辅机扫码)

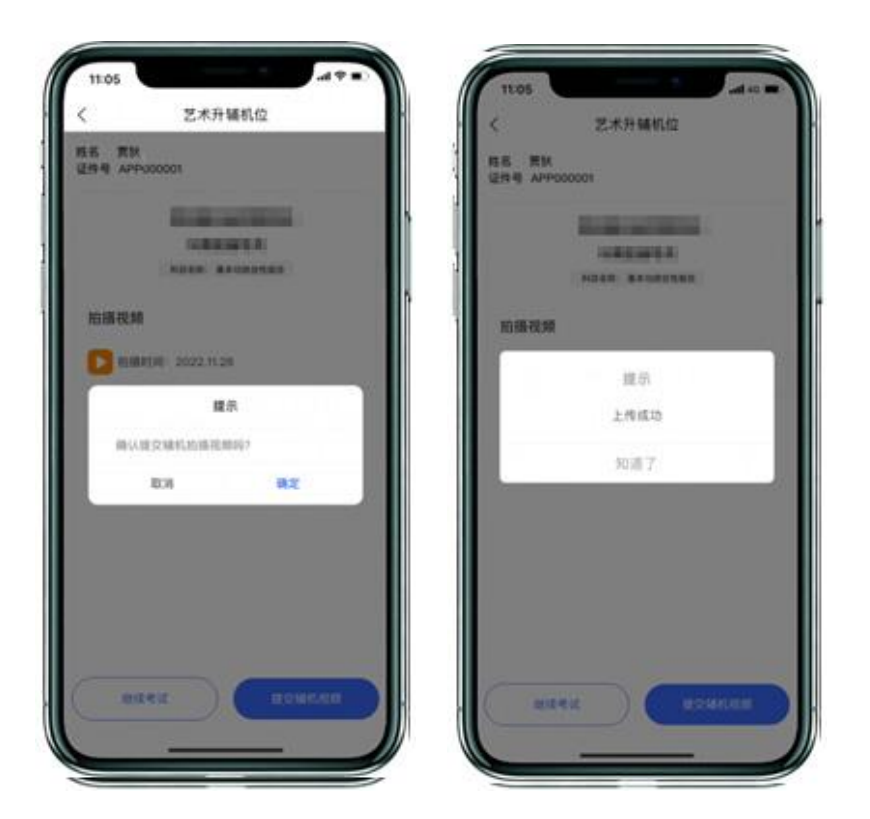

(辅机提交视频)

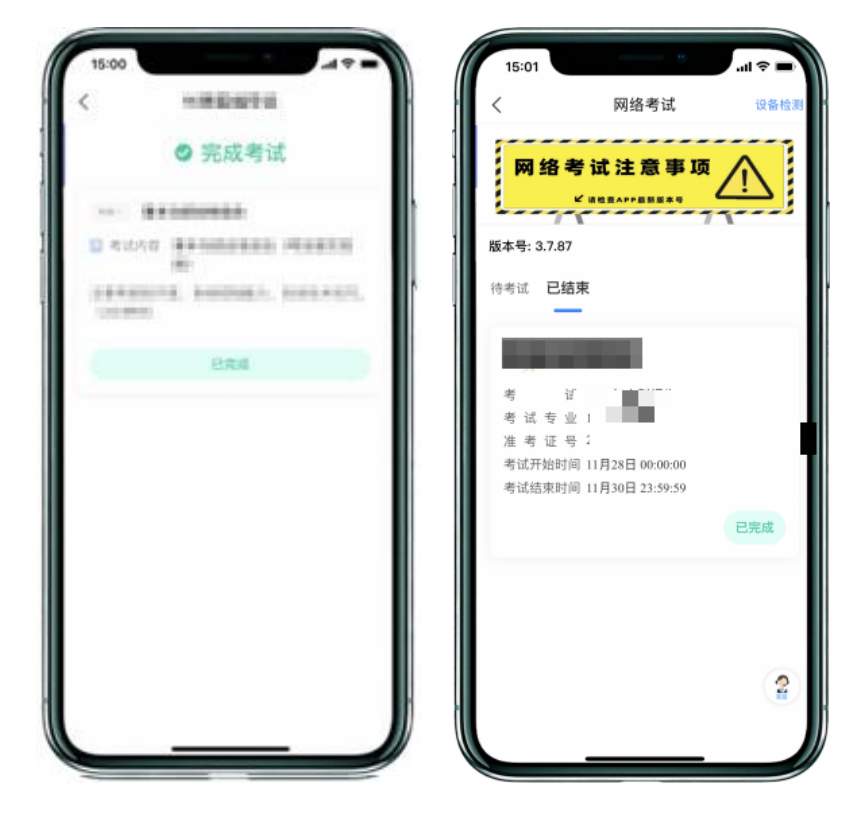

(完成考试)

辅机视频完成后在主机界面会出现"已完成",专业下所有的科目考试视频都提交成 功之后完成考试。